# Настройка работы «Магазина 15» с конфигурацией «1С-Рарус: Комбинат

питания»

Последние изменения: 2024-03-26

# Первоначальная настройка «1С-Рарус: Комбинат питания» для работы с «Магазином 15»

### Начало работы

Для работы с программным обеспечением «Магазин 15» требуется версия программы самого «Магазин 15» не ниже 1.1.1.220 и версия конфигурации «1С-Рарус: Комбинат питания» не ниже 01.0.69.01.

Запустите программу «1С-Рарус: Комбинат питания». После запуска на экране появится окно программы.

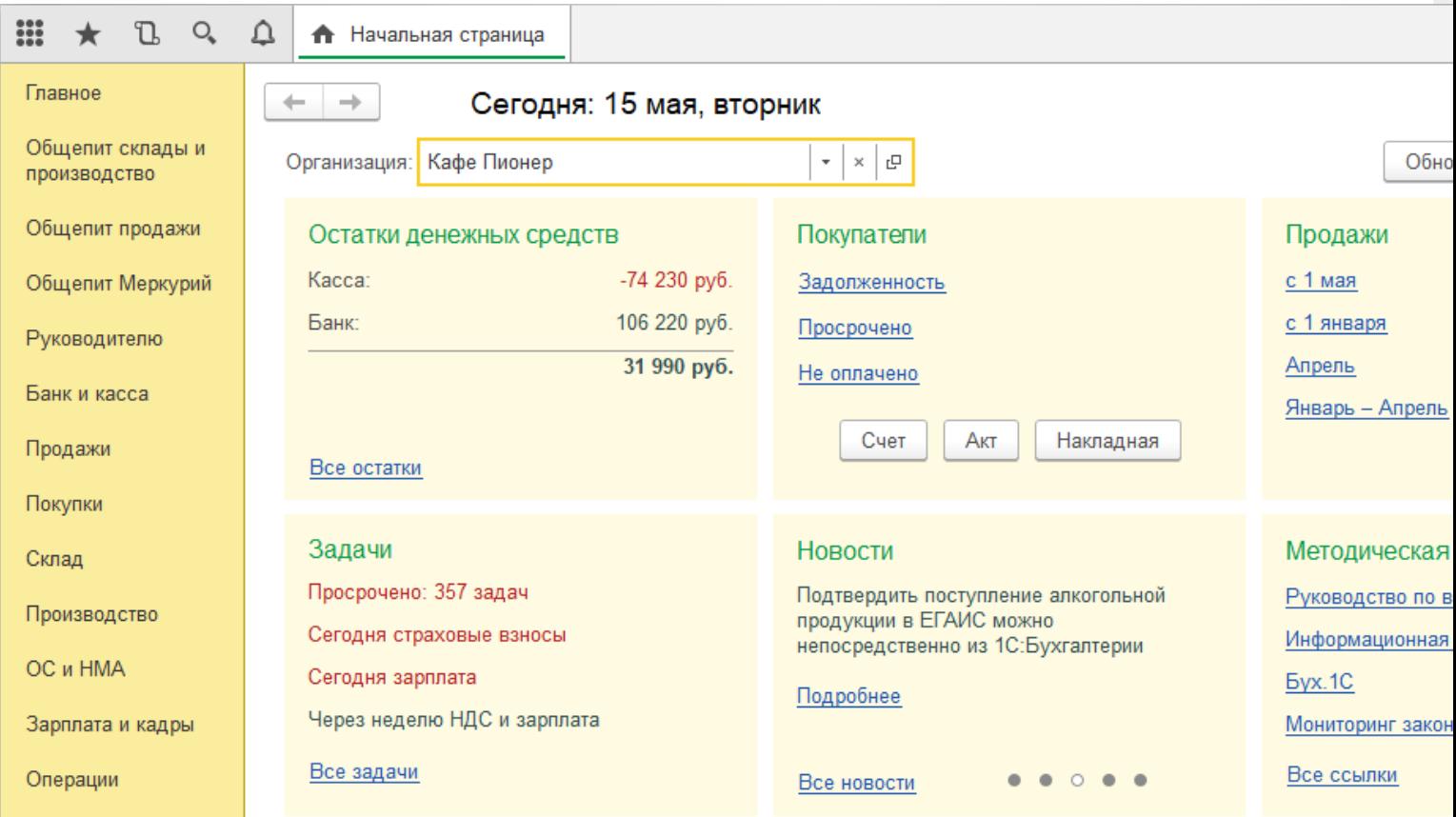

Для того, чтобы появилась возможность загружать данные с ТСД, необходимо добавить торговое оборудование «Клеверенс» для осуществления обмена данными между «1С-Рарус: Комбинат питания» и ТСД (Терминалом сбора данных).

#### Подключение оборудования

Выберите пункт «Администрирование», а затем найдите в меню «Настройки программы» пункт «Подключаемое оборудование».

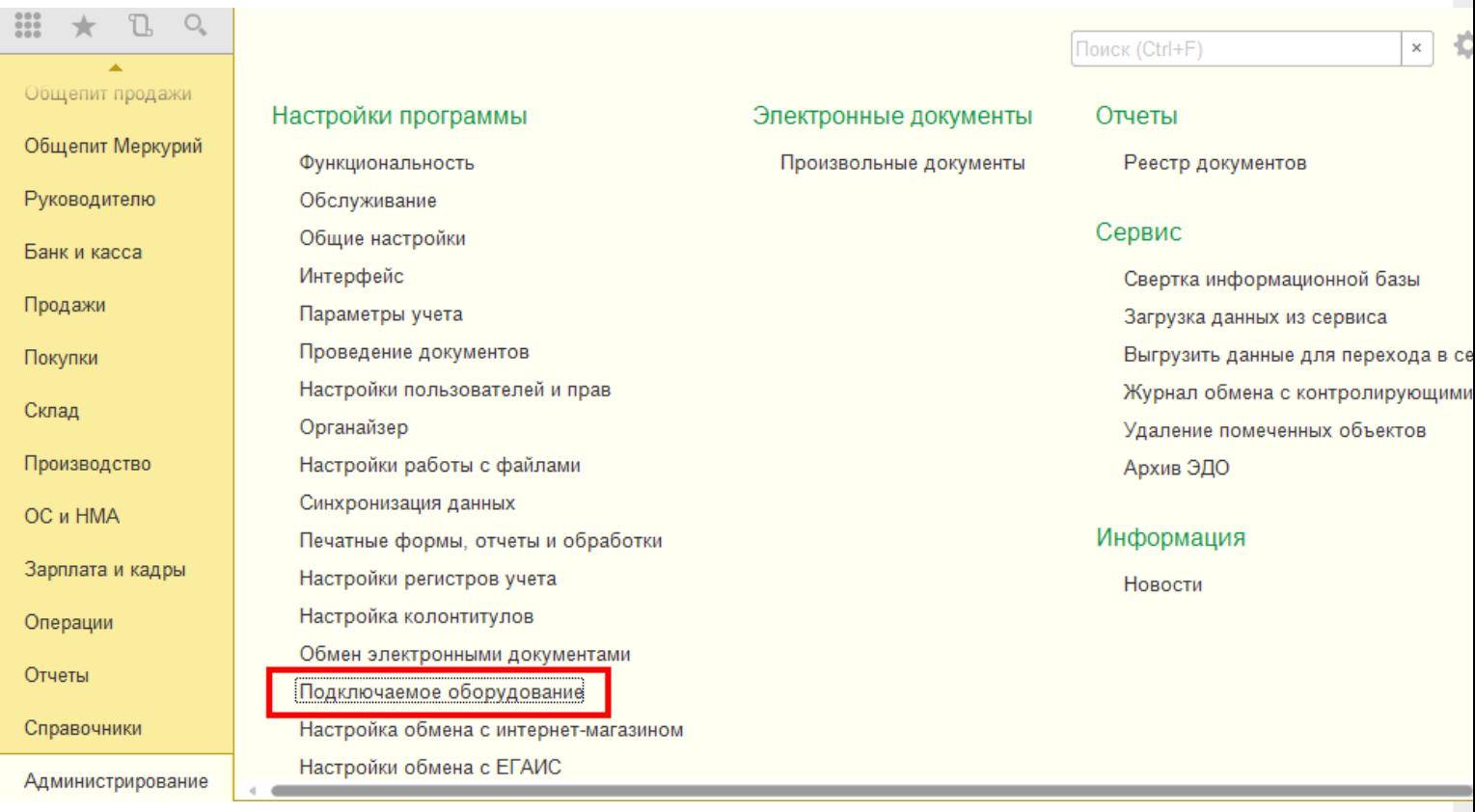

После выбора пункта «Подключаемое оборудование» на экране монитора появится следующее меню.

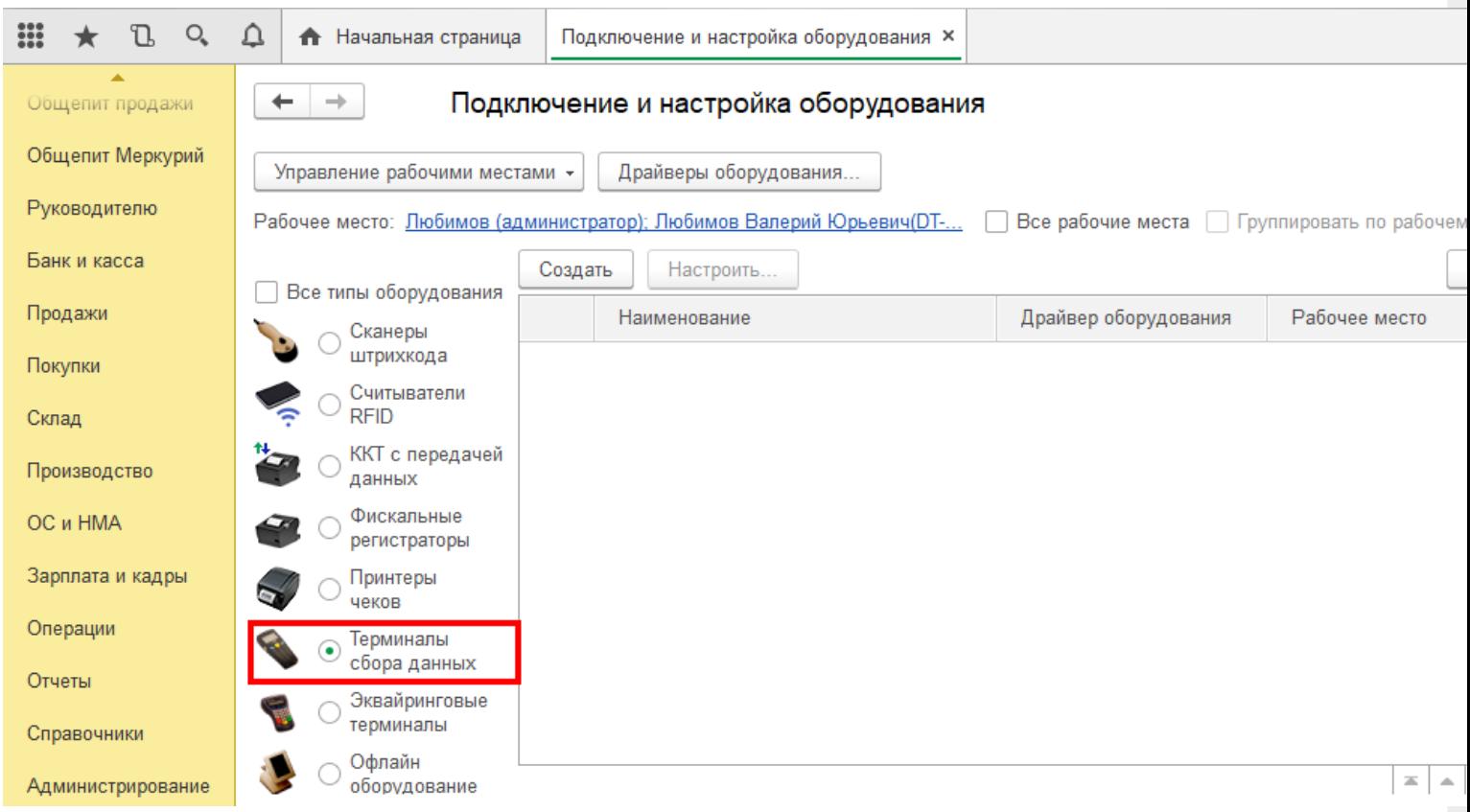

Выберите пункт «Терминалы сбора данных» и нажмите кнопку «Создать». Далее в появившемся окне в пункте «Драйвер оборудования» из списка выберите «Клеверенс. Терминалы сбора данных».

# Экземпляр подключаемого оборудования (создание) \*

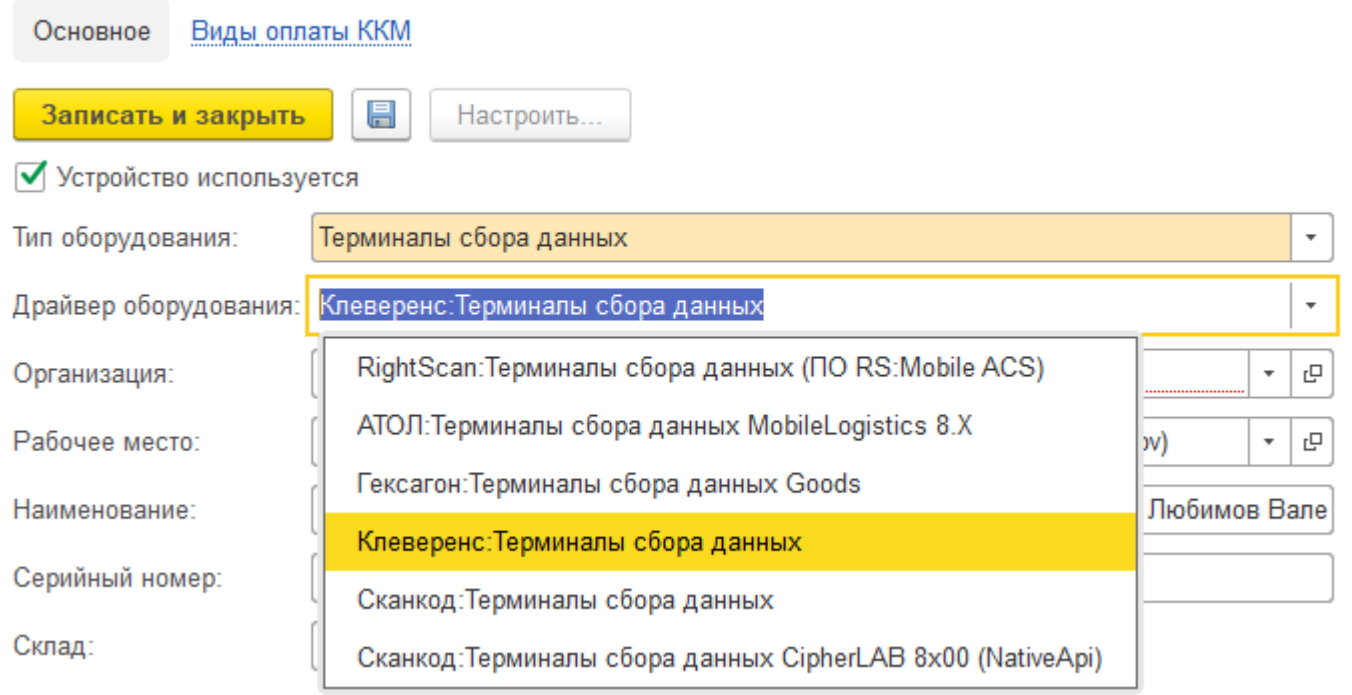

Далее в пункте «Организация» выберите организацию, с которой Вы работаете, и нажмите кнопку «Записать и закрыть»

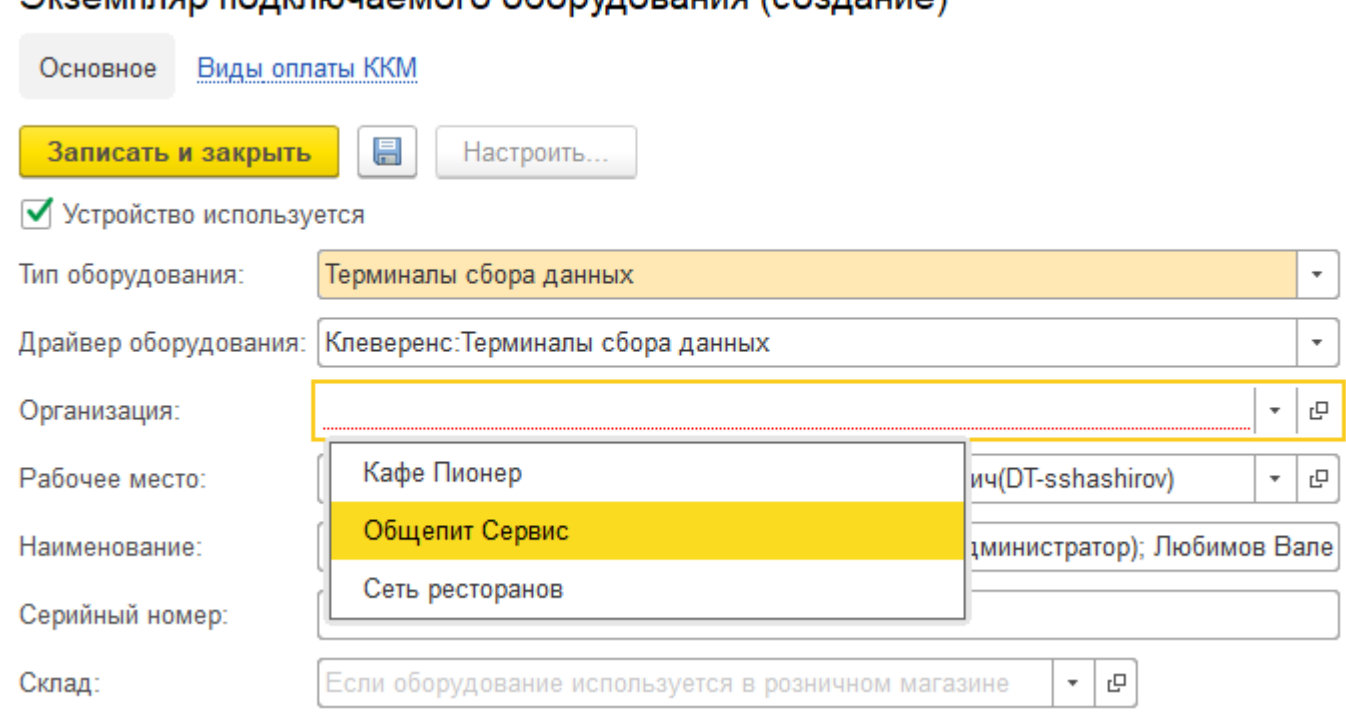

## Экземпляр полключаемого оборудования (создание) \*

Настройка подключаемого оборудования.

 $O_{\epsilon}$  $\triangle$ m L • Начальная страница Подключение и настройка оборудования ×  $\leftarrow$  $\rightarrow$ Подключение и настройка оборудования Общепит продажи Общепит Меркурий Управление рабочими местами -Драйверы оборудования. Руководителю Рабочее место: Пюбимов (администратор); Любимов Валерий Юрьевич(DT-... | Все рабочие места | Группировать по рабочем Банк и касса Создать Настроить Все типы оборудования Продажи Наименование Драйвер оборудования Рабочее место Сканеры штрихкода  $=$ "Клеверенс: Терминалы сбора д... Клеверенс: Терминалы... Покупки Любимов (админис Считыватели **RFID** Склад ККТ с передачей Производство данных Фискальные OC и HMA регистраторы Зарплата и кадры Принтеры чеков Операции Терминалы сбора данных Отчеты Эквайринговые терминалы Справочники Офлайн  $\equiv$   $\,$   $\,$   $\,$   $\,$   $\,$   $\,$ Администрирование оборудование

CLEVERENCE.RU — 4/9

Нажмите кнопку «Настроить». В появившемся окне обратите внимание на пункт «Драйвер» (состояние — «Установлен»). В пункте «Подключение к базе Mobile SMARTS» выбираем базу Mobile SMARTS с которой будем работать, например, «Магазин 15, Базовый», а затем нажмите кнопку «Записать и закрыть».

### Оборудование: 'Клеверенс: Терминалы сбора данных' на Любимов (администрато...

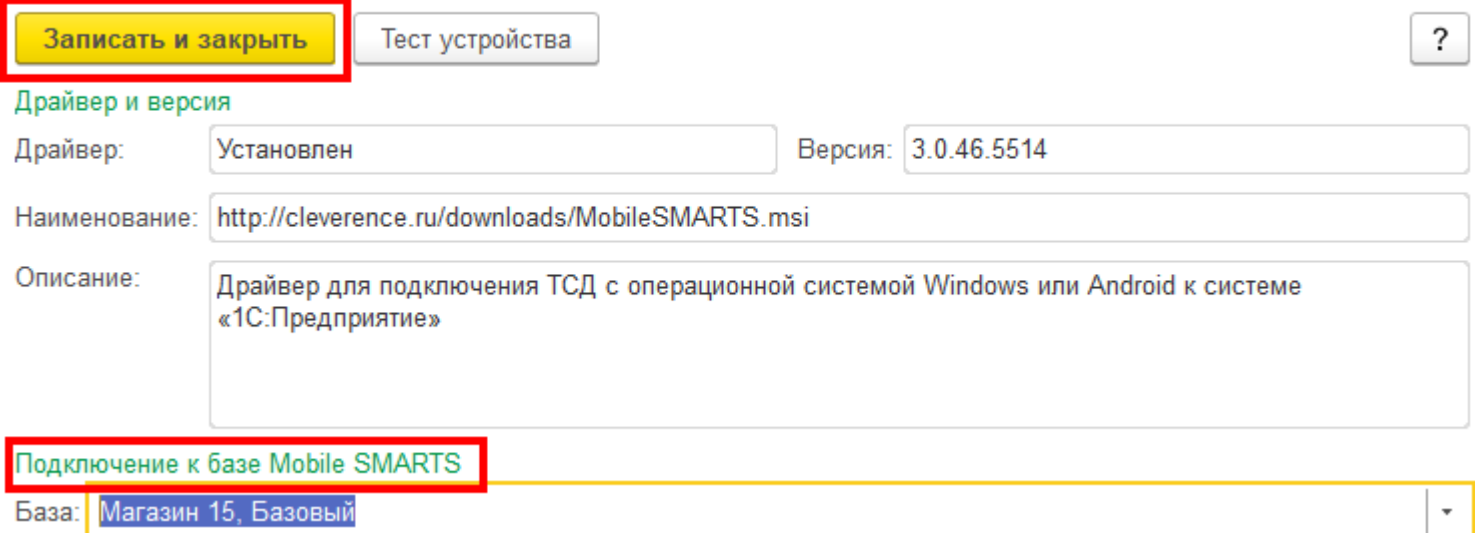

После настройки торгового оборудования необходимо перезапустить 1С.

## Работа на терминале

#### Начало работы

В главном меню ТСД выберите пункт «Сбор штрихкодов».

CLEVERENCE.RU — 5/9

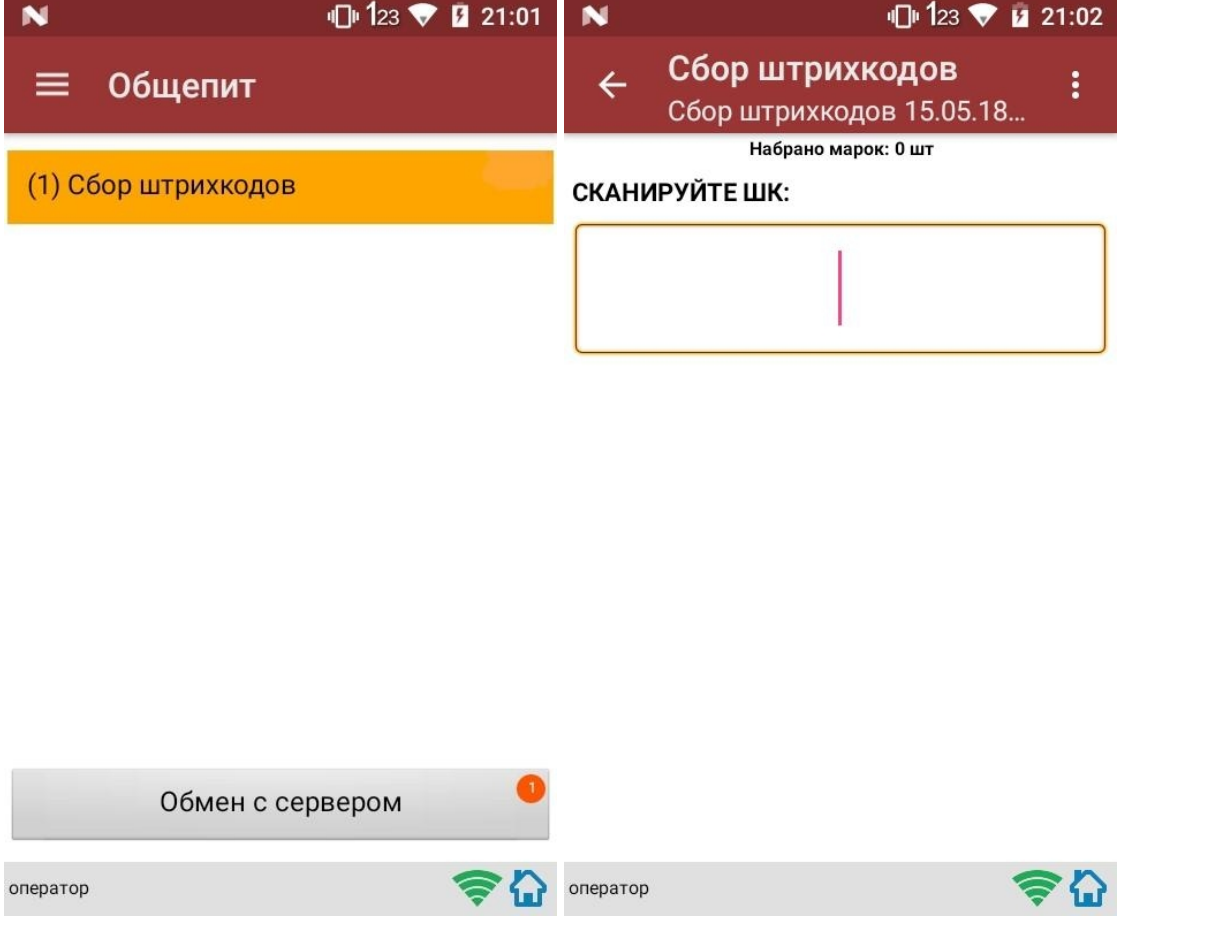

# Сканирование продукции

После сканирование марки на экране терминала появится текст «Набрано марок: 1 шт».

При повторном сканировании одной и той же марки на экране ТСД появится текст «Повтор марки» и раздастся звуковой сигнал (или вибрация, если на Вашем ТСД установлена система Android). В этом случае необходимо нажать на кнопку «Отмена сканирования».

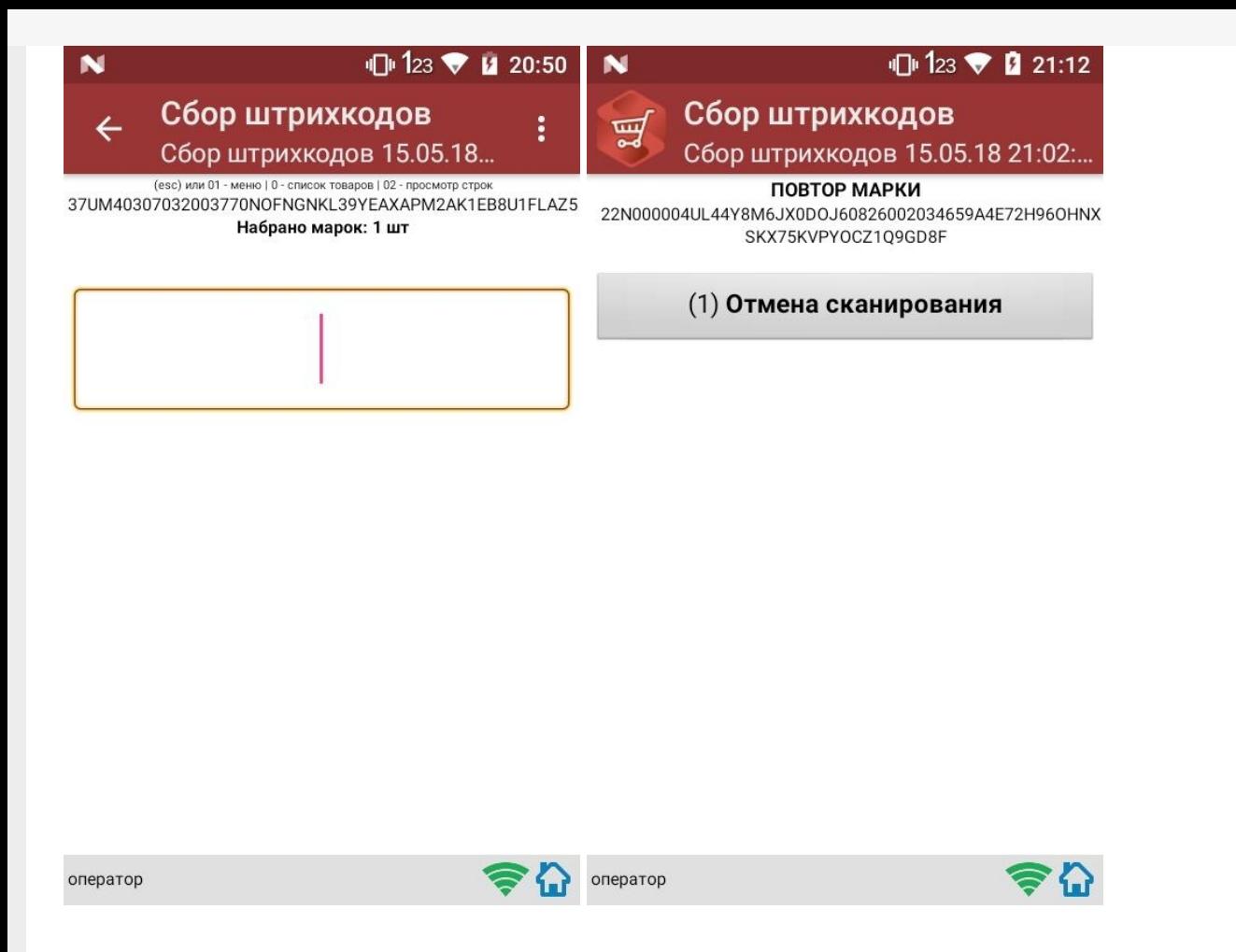

## Просмотр набранной продукции

Чтобы посмотреть список отсканированной продукции, вернитесь в главное меню ТСД и выберите пункт «Просмотр строк». После этого на экране ТСД появится список.

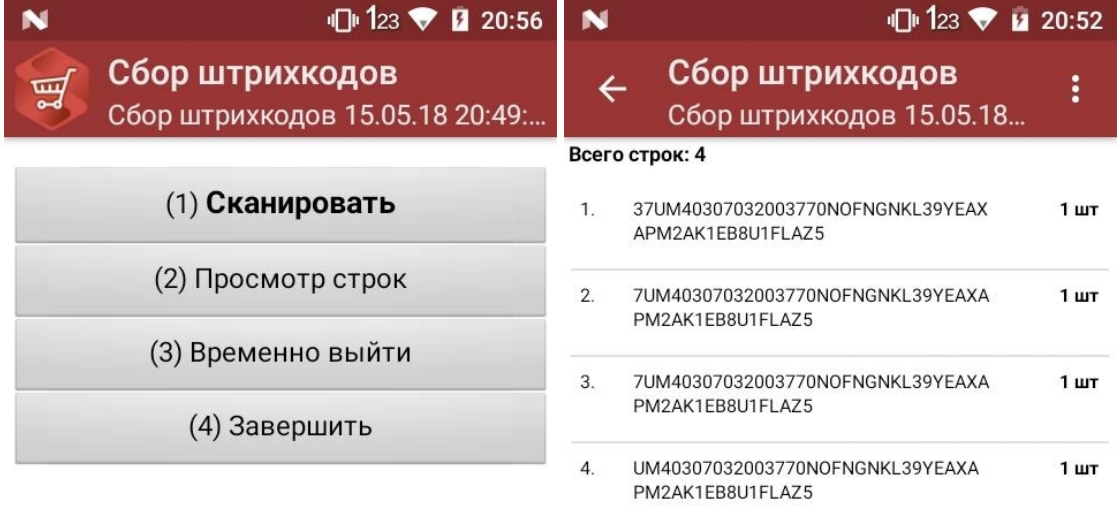

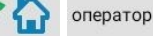

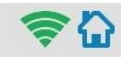

## Завершение работы

В главном меню ТСД выберите «Завершить».

Если вы работали с подключением к серверу, документ отправится туда автоматически, если напрямую с терминалом — сохранится на терминале.

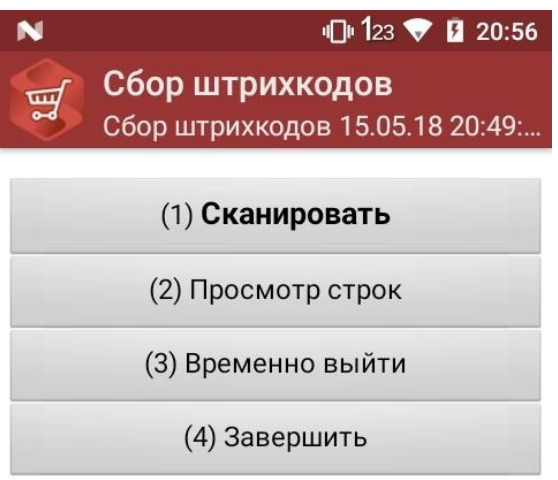

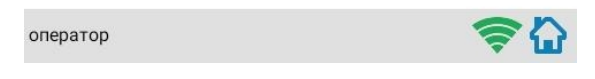

# Создание акта списания в 1С

Данная интеграция работает во всех ЕГАИС документах

В главном меню 1С выберите пункт «Общепит. Склады и производство». Затем выберите пункт «Акт списания».

CLEVERENCE.RU — 8/9

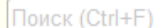

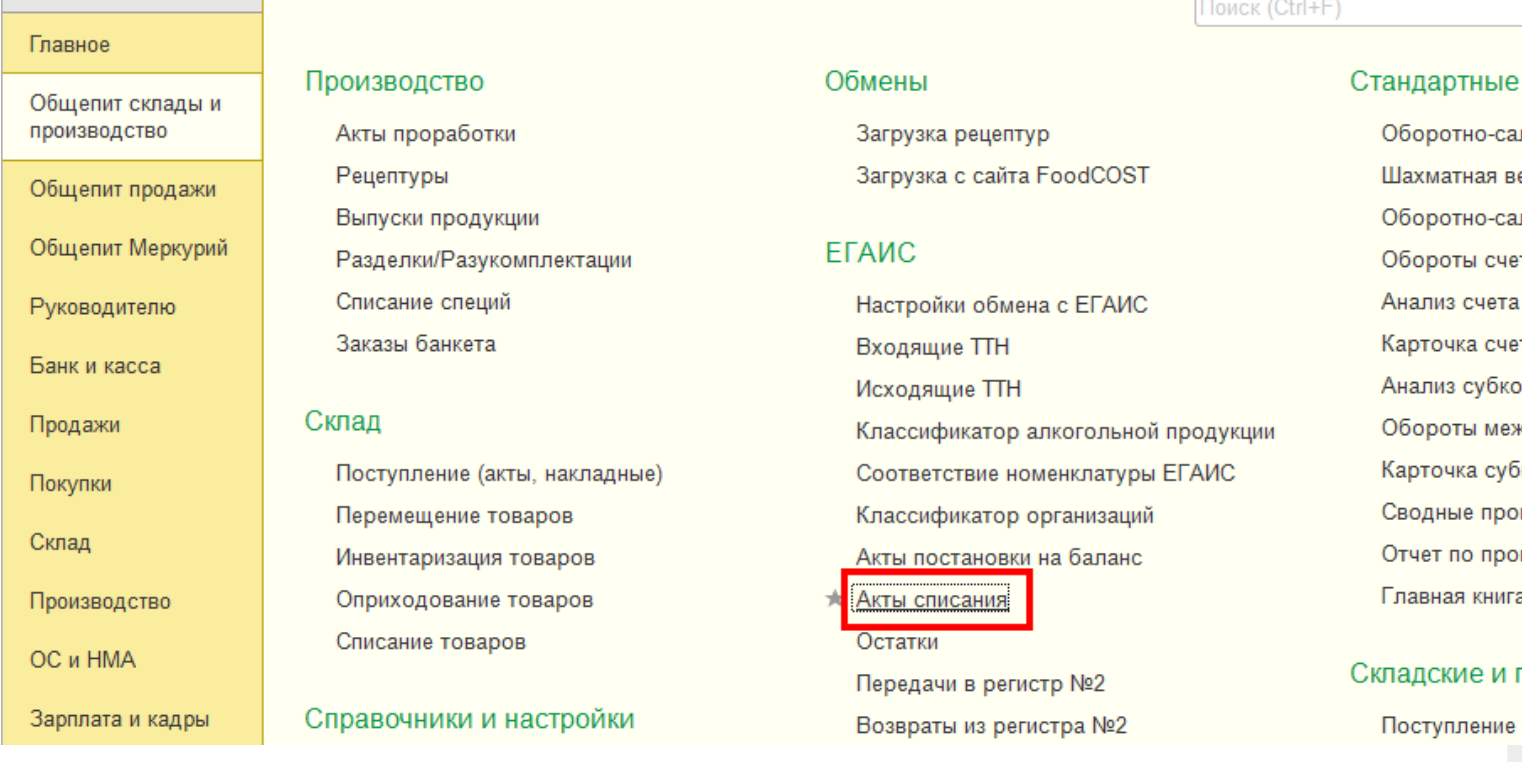

Для того, чтобы создать новый документ, нажмите кнопку «Создать».

iii ★

 $\mathbb{C}$  $\mathcal{O}_{\!\scriptscriptstyle\! a}$ 

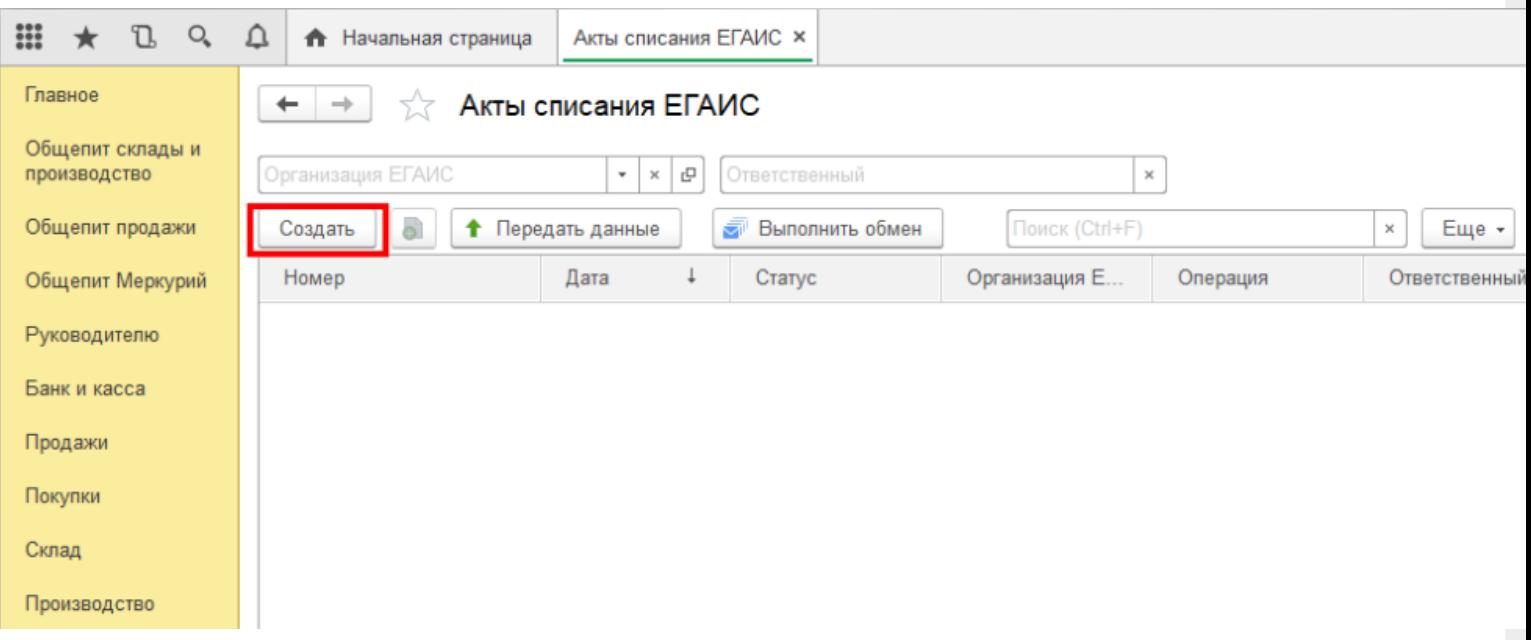

После нажатия кнопки «Создать», на экране откроется документ «Акт списания ЕГАИС», используем его для примера, загружать данные можно в любой другой документ ЕГАИС.

CLEVERENCE.RU - 9/9

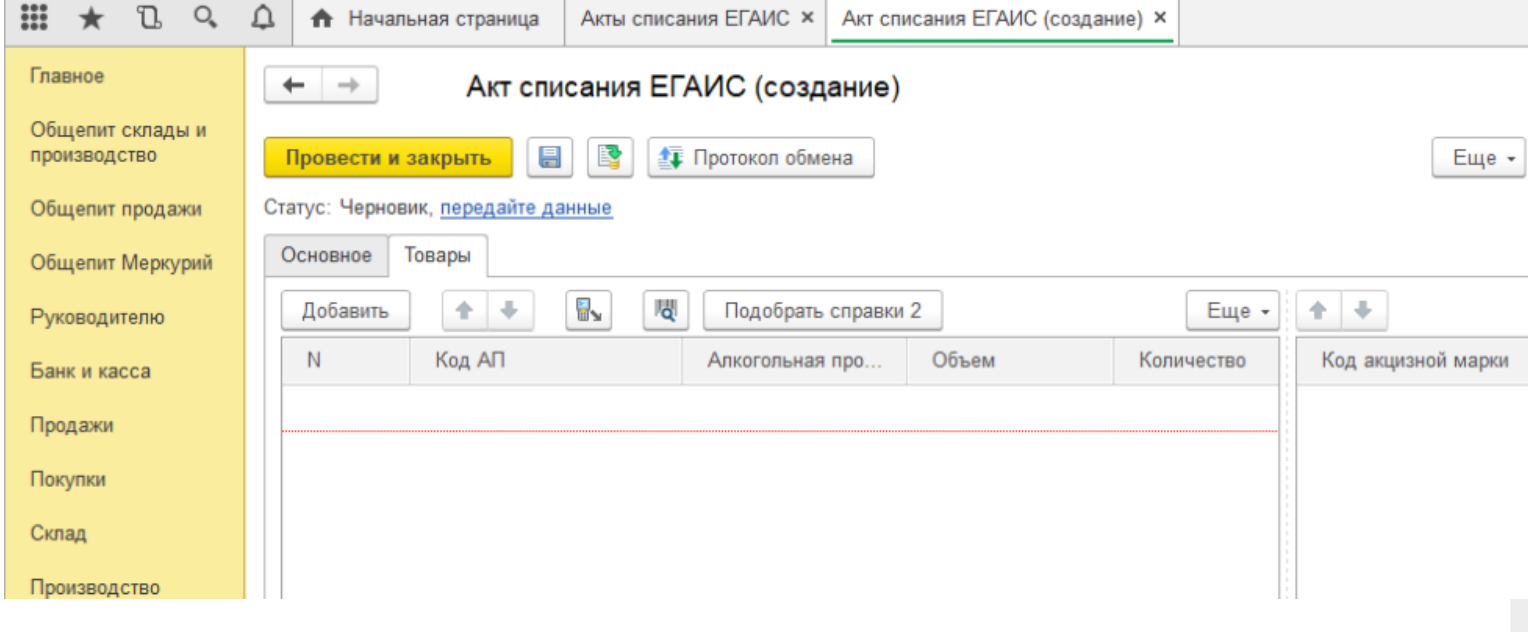

На вкладке «Основное» можно заполнить шапку документа.

На табличной части «Товары» отображается список товаров для списания, в который добавляются данные из ТСД. Для этого нажмите на значок «Загрузить данные из ТСД"(появляется только после настройки торгового оборудования). После нажатия кнопки происходит загрузка данных и в окне появляется список отсканированных марок.

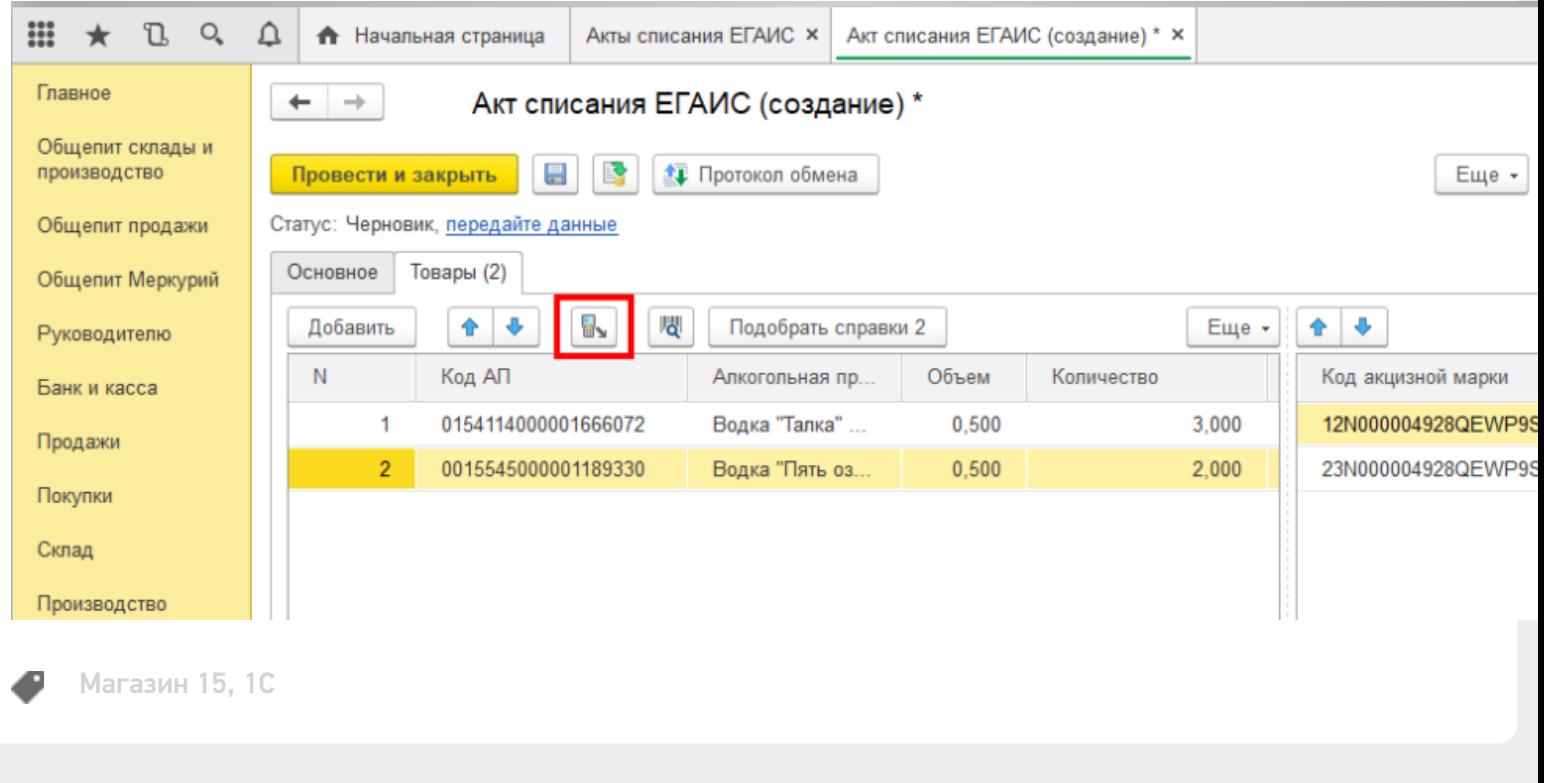

#### Не нашли что искали?

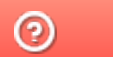

Задать вопрос в техническую поддержку